## **EPSON® Kurzanleitung Kurzanleitung** EMP-73/53

**Vor der Inbetriebnahme des Projektors müssen Sie die beiliegende Bedienungsanleitung sorgfältig durchlesen.**

**WARNUNG**

Bei eingeschaltetem Projektor dürfen Sie niemals in das Objektiv schauen.

# **Einstellen der Bildgröße** Bedienungsanleitung Bedienungsanleitung Bedienungsanleitung Leinwandgröße und Projektionsabstand"

Die Größe des projizierten Bildes ist grundsätzlich durch den Abstand zwischen Objektiv und Bildschirm festgelegt.

Verwenden Sie diese Werte bei der Aufstellung des Projektors als Richtwerte.

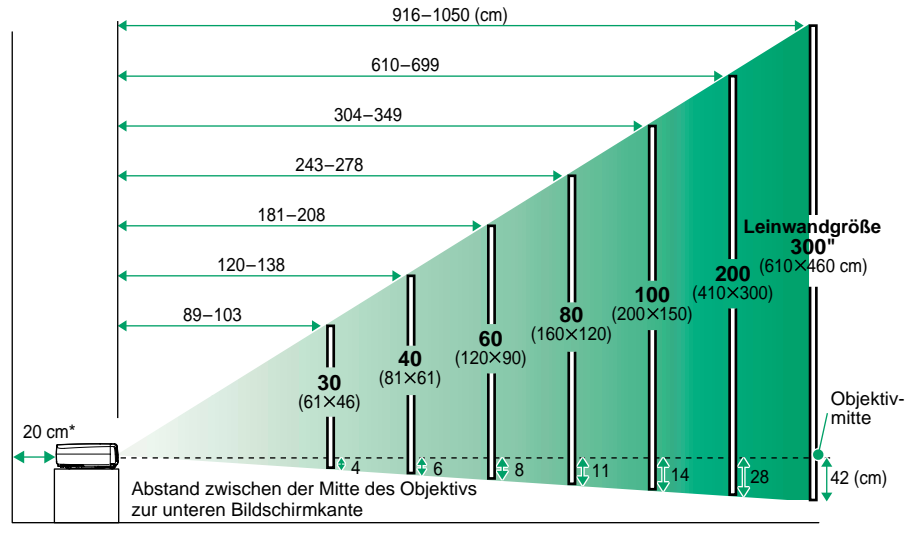

\* Bei der Aufstellung an einer Wand, muss der Abstand zur Wand ungefähr 20 cm betragen.

# **Anschluss an einem Computer Bedienungsanleitung** Bedienungsanleitung **Anschluss an einen Computer**"

Für das Anschließen von Kabeln muss der Computer und der Projektor ausgeschaltet werden.

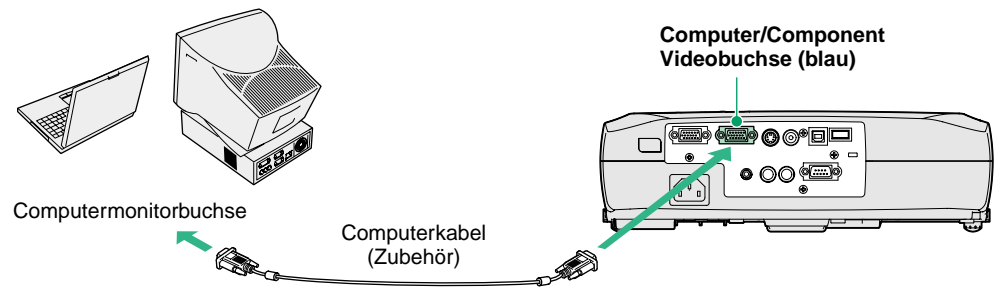

**Tipp**

Bei gewissen Computern ist es möglich, dass das mit dem Projektor mitgelieferte Computerkabel für den vorhandenen Monitoranschluss nicht passt. In einem solchen Fall ist ein Adaptornotwendig.

# **Anschluss an einer Videoquelle** Bedienungsanleitung Bedienungsanleitung **Anschluss an eine Videoquelle**"

Für das Anschließen von Kabeln muss die Videoquelle und der Projektor ausgeschaltet werden.

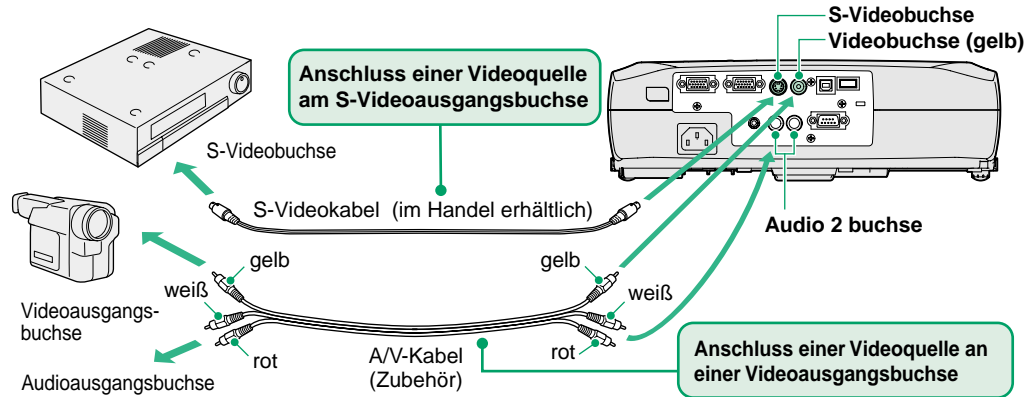

\* Schließen Sie für eine Tonwiedergabe von Videogeräten über den Projektorlautsprecher das Videogerät mit dem im Zubehör mitgelieferten A/V-Kabel (weiß/rot) am Projektor an.

Verwenden Sie für den Anschluss einer Component Videoquelle (wie eines DVD-Spielers) am Computer/Component Videobuchse an der Rückseite des Projektors das als Sonderzubehör erhältliche Komponentenvideokabel. **Tipp**

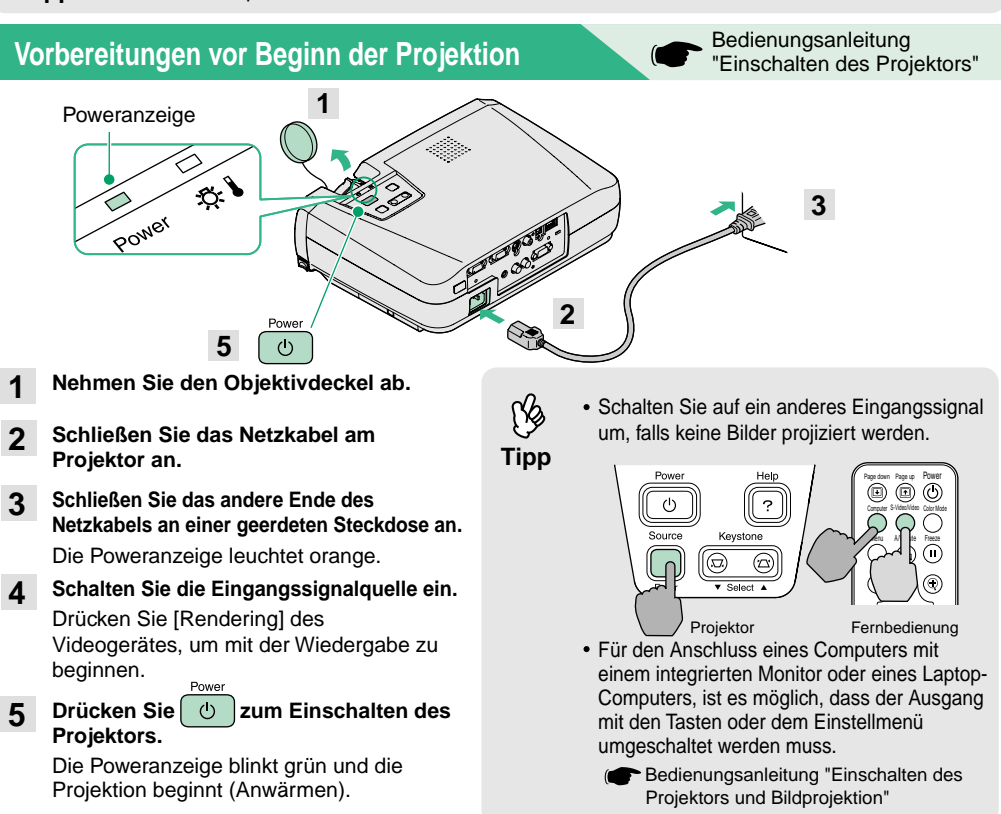

## **Einstellungen**

### **Einstellen des Bildwinkels**

Halten Sie die Fußeinstelltasten auf gedrückt und heben Sie die Vorderseite des Projektors an.

Lassen Sie die Fußeinstelltasten los, wenn der richtige Winkel eingestellt ist.

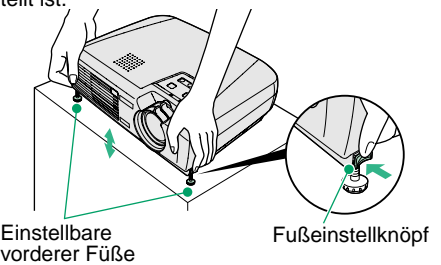

Bei einer geneigten Aufstellung des Projektors wird das Bild trapezförmig verzerrt, diese Bildverzerrung lässt sich jedoch mit der automatischen Trapezkorrektur korrigieren, wenn sich der Neigungswinkel in einem Bereich von bis ca. 15˚ befindet. Eine Feineinstellung der automatischen Trapezkorrektur kann mit [Keystone] des Projektors vorgenommen werden.

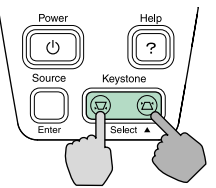

**Bedienungsanleitung** "Einstellen der Bildwiedergabe"

### **Einstellen der Bildgröße und der Bildschärfe**

#### **Feineinstellung der Bildgröße**

Stellen Sie die Bildgröße mit dem Zoomring ein.

Durch Drehen auf die Seite "W" wird das Bild vergrößert, durch Drehen auf die Seite "T" wird das Bild verkleinert.

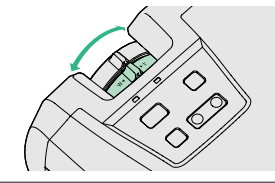

Nehmen Sie die Scharfeinstellung mit dem Scharfeinstellring vor. **Einstellen der Bildschärfe**

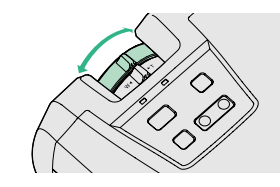

**Die folgenden Einstellungen lassen sich ebenfalls vornehmen.**

- **Automatische Einstellung (nur für Projektion von Computerbildern)**
- **Tipp**

 Bedienungsanleitung "Einstellen der Computerbildwiedergabe" Für die Wiedergabe von Computerbildern werden die Eingangssignale abgetastet und automatisch für eine optimale Bildwiedergabe eingestellt. Falls die automatische Einstellung nicht zufriedenstellend ist, kann die Einstellung auch manuell mit Hilfe der Menüs vorgenommen werden.

• Weitere Einstellungen (CFF Bedienungsanleitung "Verwendung der Konfigurationsmenüfunktionen" Mit den Konfigurationsmenüfunktionen lassen sich Einstellungen, wie die Helligkeit, der Kontrast und die Farbe vornehmen.

# **Ausschalten des Projektors**

- **Schalten Sie die am Projektor angeschlossenen 1Geräte aus.**Powe
- **Drücken Sie**  $\circ$  **zum Ausschalten zweimal.** Die Poweranzeige blinkt orange (Abkühlung ca. 20 Sekunden). **2**
- **Kontrollieren Sie die Poweranzeige und ziehen Sie den Netzstecker aus der Steckdose.3**

Bedienungsanleitung "Ausschalten des Projektors"

Poweranzeige Falls der Netzstecker bei orange blinkender Poweranzeige gelöst wird, können Betriebsstörungen auftreten.

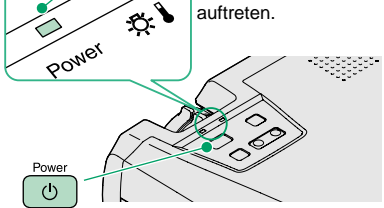

## **Sinnvolle Funktionen**

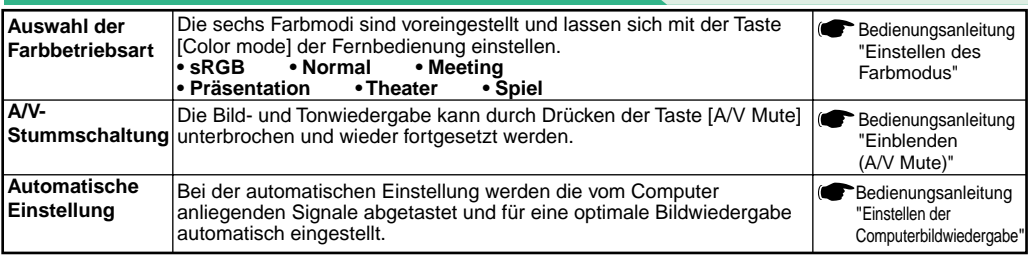

## **Fehlersuche**

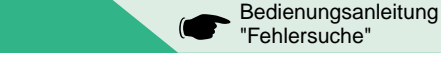

### **Verwendung der Hilfefunktion**

- **Drücken Sie als des Projektors. 1**
- **Wählen Sie den Gegenstand aus. 2**

Drücken Sie [v Select A] (oder [A] und [v] der Fernbedienung).

**Bestätigen Sie die Auswahl. 3**

Drücken Sie [Enter] des Projektors oder der Fernbedienung.

#### **Die Hilfe wird angezeigt. 4**

Um die Anzeige zu löschen, können Sie nabes Projektors drücken.

### **Überprüfung der Anzeigen**

Im Bedienungsfeld befinden sich zwei Anzeigen, die auf ein auftretendes Problem hinweisen. In der folgenden Tabelle wird die Bedeutung der Anzeigen und die Behebung der Störungen beschrieben.

- **Warnanzeige** Für weitere Einzelheiten wird auf den Abschnitt "Auftreten von Störungen" in der Bedienungsanleitung
	- verwiesen.

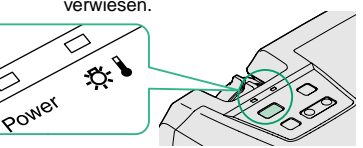

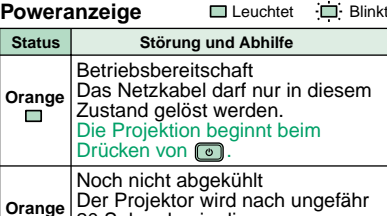

**20** 

**Grün**

 $\blacksquare$ 

宣

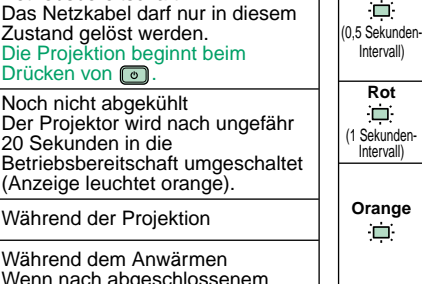

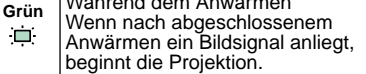

**Status Störung und Abhilfe** Hohe Temperatur im Projektor (Überhitzung) Die Lampe wird automatisch ausgeschaltet und die Projektion wird unterbrochen. Warten Sie ungefähr 5 **Rot** ⊓ Minuten, ziehen Sie das Netzkabel aus der Steckdose und schließen Sie es wieder an. Zum Einschalten des Projektors o drücken. Lampenstörung **Rot**Bauen Sie die Lampe aus und kontrollieren Sie, ob sie defekt ist. Falls die Lampe nicht defekt ist, bauen Sie sie wieder ein. Falls die Lampe defekt ist, müssen Sie sie gegen eine neue Lampe austauschen. \*1 Störung im Inneren Verwenden Sie den Projektor nicht mehr und wenden Sie sich and einen Kundendienst. \*2 Während dem raschen Abkühlen. Falls die Innentemperatur erneut zu hoch ansteigt, wird die Projektion automatisch unterbrochen. Kontrollieren Sie, ob der Luftfilter und die Luftaustritt nicht blockiert sind und ob die Innentemperatur nicht zu hoch ist. Wenden Sie sich für eine Ersatzlampe an Ihren Fachhändler oder rufen Sie EPSON unter der Nummer + 49 (0)1805 235470 an.

\*2 Wenden Sie sich für Reparaturen an Ihren Händler oder an die nächste Adresse, von den in "Internationale Garantiebedingungen" von Sicherheitsanweisungen und weltweite Garantiebedingungen aufgeführten Adressen.

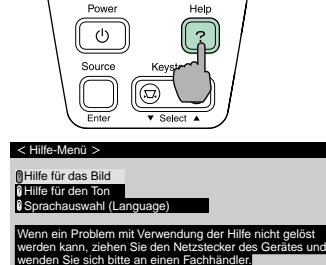

Leuchtet in Blinkt

 $\sim$  AU  $\sim$   $\sim$  Australian  $\sim$